# Estructura General y Estilos Propios

En esta práctica se creará una estructura general para un sitio web utilizando lo aprendido en el manejo del Grid de Bootstrap además de comenzar a utilizar estilos propios para los elementos y combinarlos con los proporcionados por Bootstrap.

## **Estructura General del Sitio**

En este ejemplo se realizará un sitio Web con la siguiente estructura general, conforme se avance, se irán definiendo elementos particulares de cada página y de cada bloque creado.

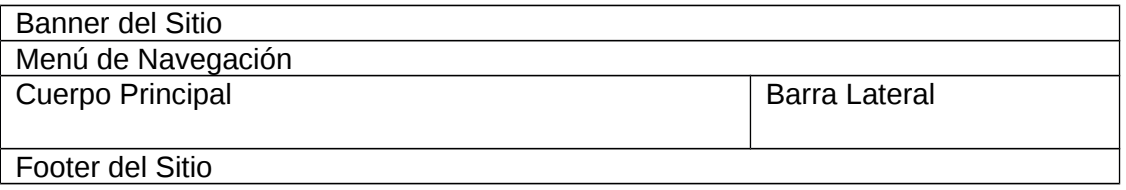

Se comenzará un nuevo proyecto con los archivos de Bootstrap para recordar el proceso de creación de la estructura de directorios y de instalación de los archivos de Bootstrap y se crearán cuatro filas para: *header,* menú*,* cuerpo *y footer*.

```
<!DOCTYPE html>
<html lang="es">
   <head>
    <sub>me</sub>ta charset = "utf-8"/></sub>
     <meta keywords = "estructura básica, estructura general"/>
     <meta description = "Sitio con Estructura General"/>
     <title>Sitio con Estructura General</title>
     <link rel="stylesheet" href="css/bootstrap.min.css">
<script src="js/bootstrap.min.js"></script>
     <script src="js/jquery-1.11.3.min.js"></script>
   </head>
     <body>
     <section class="container">
       <header class="row">
       </header>
       <nav class="row">
      \langlenav\rangle <section class="row">
       </section>
       <footer class="row">
       </footer>
     </section>
   </body>
</html>
```
De acuerdo a la estructura general del sitio, el *banner* (header) tendrá solo un bloque de 12 columnas, el menú también será de 12 columnas, el cuerpo principal estará formado por dos bloques, se tendrá uno de 9 y otro de 3 y finalmente el *footer* será de 12 columnas. De esta manera, dentro de **<body> </body>** se tiene:

```
 <section class="container">
   <header class="row">
       <section class="col-lg-12 bg-info">
       El header
       </section>
   </header>
   <nav class="row">
       <section class="col-lg-12 bg-success">
       El Menú
       </section>
  \langlenav\rangle <section class="row">
       <section class="col-lg-9 bg-primary">
       Bloque Izquierdo
       </section>
       <section class="col-lg-3 bg-warning">
       Bloque Derecho
       </section>
   </section>
   <footer class="row">
     <section class="col-lg-12 bg-danger">
     El footer
     </section>
   </footer>
 </section>
```
# **Aplicando Estilos Propios**

Bootstrap tiene varios estilos ya predefinidos, pero también es posible crear estilos propios que se combinen con los ya establecidos.

En esta práctica se crearán algunos estilos para la estructura del sitio general, es recomendable crear uno o varios archivos *css* para los estilos propios, éstos pueden colocarse en el directorio *css* creado por Bootstrap, pero para mayor claridad, se creará un directorio para los estilos propios, éste directorio se llamará *css\_propios*.

Se comenzará creando un archivo llamado general.css para la estructura general del sitio web, éste se referencia de la misma manera que cualquier otro archivo de estilos en el documento *html*.

<link rel="stylesheet" href="css\_propios/general.css">

Primero se creará un estilo para cualquier elemento que no tenga un estilo propio

```
*{
color:#000000;
}
```
Se quitará que las ligas queden marcadas después de ser visitadas

```
a:focus{
outline:0px;
}
```
Se le dará un color de fondo al sitio general **<br/>body>** 

```
body{
background-color:#EEEEEE;
}
```
#### **Color de Fondo Propio**

Bootstrap tiene varios colores de fondo ya establecidos, ahora se le cambiará color a los elementos del sitio. Para esto, se trabajará con los elementos columna o fila, dependiendo el alcance deseado, que se han declarado con Bootstrap, si bien ya se les asignó una clase al declararlos, se les puede asignar otra:

```
<header class="row banner">
           <section class="col-lg-12">
           El header
           </section>
</header>
```
En este caso se le agrega la clase *banner* a la sección que representa el encabezado, aquí no se utiliza el elemento <header> para referirse al elemento de manera directa, ya que éste se declaró como la fila en la que estará el banner de 12 columnas utilizando la clase *row*.

Ahora en la hoja de estilos propia, se puede indicar el color de fondo:

```
.banner{
background-color:#FFFFFF;
}
```
Con esto cambia el color de fondo de lo que sería el banner, no es necesario eliminar la propiedad que indicaba el color de fondo de Bootstrap, pero por orden del código, se hará:

```
<header class="row banner">
           <section class="col-lg-12">
           El header
           </section>
</header>
```
Otra opción, es por ejemplo, crear un estilo con un color de fondo establecido, esto sería útil en caso de que se quiera utilizar varias veces el mismo color de fondo:

```
<nav class="row">
          <section class="col-lg-12 bg-fondo_guinda">
           El Menú 
           </section>
</nav>
```
Si se quiere aplicar este mismo color de fondo al *footer*, solo se debe indicar que también se tendrá disponible esa clase:

```
<footer class="row">
        <section class="col-lg-12 bg-fondo_guinda">
         El footer
         </section>
</footer>
```
No es necesario agregar el prefijo *bg* para indicar que se trata del fondo, pero sirve como apoyo para dar claridad al código.

#### **Borde**

También es posible agregar un borde a los elementos utilizando un estilo propio, por ejemplo, se le dará un borde a lo que es el cuerpo principal.

```
<section class="row cuerpo">
```
El estilo sería:

```
.cuerpo{
border: 1px solid #640923;
}
```
También se le dará un borde al bloque izquierdo, pero solamente en la parte izquierda e inferior:

```
<section class="col-lg-3 bg-warning bloque_lateral">
           Bloque Derecho
</section>
```
El estilo es:

```
.bloque_lateral{
border-left: 1px solid #640923;
border-bottom: 1px solid #640923;
}
```
De ésta manera se pueden utilizar estilos propios, así la estructura general a utilizar para el sitio quedaría de la siguiente manera:

```
<section class="container">
           <header class="row banner bg-fondo_guinda">
           <section class="col-lg-12">
           El header
           </section>
       </header>
       <nav class="row menu_sitio bg-fondo_guinda">
           <section class="col-lg-12">
           El Menú 
           </section>
      </nav> <section class="row cuerpo">
           <section class="col-lg-9 bloque_izquierdo">
           Bloque Izquierdo
           </section>
           <section class="col-lg-3 bg-warning bloque_lateral">
           Bloque Derecho
           </section>
       </section>
       <footer class="row footer_sitio bg-fondo_guinda">
         <section class="col-lg-12">
         El footer
         </section>
       </footer>
     </section>
```
Mientras que los estilos quedan de la siguiente manera:

```
.banner{
height:90px;
margin-bottom:5px; 
}
```

```
.menu_sitio{
height:70px;
margin-bottom:5px;
}
.cuerpo{
border: 1px solid #640923;
margin-bottom:5px;
height:400px;
background-color:#FFFFFF;
}
.bloque_izquierdo{
height:400px;
}
.bloque_lateral{
border: 1px solid #640923;
border-radius:5px;
height:300px;
margin-top:5px;
margin-bottom:2px;
background-color:#FFFFFF;
}
.footer_sitio{
height:70px;
}
.bg-fondo_guinda{
background-color:#640923;
}
```
En este momento el borde del contenedor lateral se encima con el del cuerpo principal, al agregar un margen, las columnas se desbordan por el tamaño establecido, pero se puede agregar la propiedad *padding* al cuerpo para eliminar este problema:

```
.cuerpo{
border: 1px solid #640923;
margin-bottom:5px;
height:400px;
background-color:#FFFFFF;
padding-right:5px;
}
```
## **Creando otro Estilo de Cuerpo**

Tomando como base el cuerpo anterior, se creará uno nuevo en donde no parezca que los elementos se encuentran anidados.

```
 <section class="row cuerpo_2">
           <section class="col-lg-9 bloque_izqueirdo_2">
             Bloque Izquierdo
           </section>
           <section class="col-lg-3 bloque_lateral_2">
             Bloque Derecho
           </section>
</section>
```
Cómo se observa, la estructura es la misma, pero los estilos se cambiarán para que no parezca que se tienen elementos anidados. Los estilos correspondientes son:

```
.cuerpo_2{
margin-bottom:5px;
height:auto;
margin-bottom:10px;
}
/*Estilo del bloque derecho*/
.bloque_izquierdo_2{
height:400px;
background-color:#FFFFFF;
}
/*Estilo del bloque lateral*/
.bloque_lateral_2{
height:300px;
margin-bottom:2px;
background-color:#FFFFFF;
border-left: 5px solid #EEEEEE;
}
```
Como no se tiene manera de poner un espacio entre columnas, se coloca un borde que sirve como separación, aunque los elementos siguen siendo independientes.

# **Quitando** *padding*

Al agregar otro elemento dentro de un contenedor, automáticamente se le asigna un padding:

```
<section class="row cuerpo_2">
        <section class="col-lg-9 bloque_izquierdo_2">
             <div class="col-lg-12">
             Bloque Izquierdo
             </div>
        </section>
        <section class="col-lg-3 bloque_lateral_2">
             <div class="col-lg-12">
             Bloque Derecho
             </div>
        </section>
</section>
```
El *padding* aumentó reduciendo el espacio para el contenido, por lo que es necesario eleiminarlo. Para esto se creará una clase y después se aplicará al contenedor.

```
.sin_padding{
   padding-right:0px;
   padding-left:0px;
}
```
Al aplicarla a cada contenedor:

```
<div class="col-lg-12 sin padding">
             Bloque Izquierdo
</div>
<div class="col-lg-12 sin_padding">
             Bloque Derecho
</div>
```
## **Agregando Información al Footer**

Se desea colocar información en el *Footer*, el cual solamente tiene un elemento de doce columnas, se desea colocar un elemento superior y debajo tres elementos. Se utilizará el elemento de 12 puntos y se crearán tres contenedores más, cada uno de 4 columnas.

```
<footer class="row footer_sitio bg-fondo_guinda">
         <section class="col-lg-12">
         INFORMACION CENTRADA
         </section>
         <section class="col-lg-4">
         BLOQUE FOOTER A
```

```
 </section>
         <section class="col-lg-4">
         BLOQUE FOOTER B
         </section>
         <section class="col-lg-4">
         BLOQUE FOOTER C
         </section>
</footer>
```
Una vez creados, se les asignará una clase específica para personalizar sus estilos.

```
 <footer class="row footer_sitio bg-fondo_guinda">
    <section class="col-lg-12 titulo_footer">
     INFORMACION CENTRADA
     </section>
     <section class="col-lg-4 bloque_footer_A">
     BLOQUE FOOTER A
     </section>
    <section class="col-lg-4 bloque_footer_A">
     BLOQUE FOOTER B
     </section>
    <section class="col-lg-4 bloque_footer_A">
     BLOQUE FOOTER C
     </section>
   </footer>
```
En este caso se tiene la misma clase para los tres elementos (**bloque\_footer\_A**) ya que se quiere que se vean igual, pero podría crearse una clase para cada uno de ellos. Los estilos para éstos elementos son:

```
.titulo_footer{
color:#FFFFFF;
text-align:center;
padding-top:10px;
}
.bloque_footer_A{
color:#FFFFFF;
text-align:center;
padding-top:10px;
}
```
## **Agregando Información al Banner**

En el *banner* se tendrá una imagen a la izquierda, mientras que a la derecha se desean dos elementos, uno arriba del otro. Para esto, se crearán dos contenedores, uno de 3 y otro de 9 con la siguiente estructura:

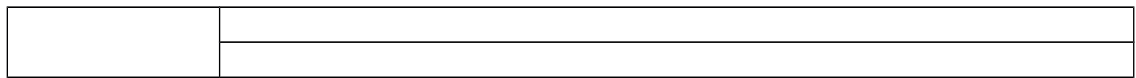

Por el momento solo se cuenta con un contenedor de 12 columnas que es el banner completo.

```
<header class="row banner bg-fondo_guinda">
           <section class="col-lg-12">
           El header
           </section>
</header>
```
La nueva estructura es:

```
<header class="row banner bg-fondo_guinda">
           <section class="col-lg-12">
             <section class="col-lg-3 bg-success contenedor_imagen">
                 <figure>
                 <img src="imgs/uamlogo.png"/>
                 </figure>
             </section>
             <section class="col-lg-9 contenedor_info_header">
             <section class="col-lg-12 bg-info bloque_header_A">
             TEXTO_SUPERIOR_BANNER
             </section>
             <section class="col-lg-12 bg-info bloque_header_B">
             TEXTO_INFERIOR_BANNER
             </section>
             </section>
           </section>
</header>
```
La etiqueta *<figure>* solo indica que en esa posición se tendrá una imagen, no crea ningún formato o comportamiento especial. Al igual que con el *footer*, se le agregan nombres especiales a cada uno de los contenedores, en este caso cada una de las dos secciones tiene un nombre distinto por si se desean estilos diferentes.

También se agregará algo de contenido a los dos elementos:

```
<section class="col-lg-9 contenedor_info_header">
             <section class="col-lg-12 bg-info bloque_header_A">
             <h1>Trabajando con Bootstrap</h1>
             </section>
             <section class="col-lg-12 bg-info bloque_header_B">
             <h2>Creando la Primera Plantilla</h2>
             </section>
```
</section>

Al colocar las etiquetas <h1> y <h2>, se desborda por el estilo que tienen predefinido para tamaño y *padding* en los estilos de Bootstrap, por lo que será necesario sobre escribirlos con un estilo propio.

Los estilos para los elementos del *header* son:

```
.contenedor_imagen{
margin-top:5px;
text-align:center;
}
.contenedor_imagen figure img{
height:80px;
} 
.contenedor_info_header{
margin-top:10px;
}
.bloque_header_A{
margin-bottom:10px;
}
.bloque_header_A h1{
font-size:20px;
margin:2px;
color:#FFFFFF;
}
.bloque_header_B{
margin-bottom:10px;
}
.bloque_header_B h2{
text-align:right;
font-size:16px;
font-style:italic;
color:#FFFFFF;
}
```
Finalmente solo se quitan las clases que le daban un fondo a los contenedores (*bg-info* y *bg-success*) y el encabezado del sitio queda listo.